# intdash My Page / Edge Finder 操作マニュアル(一般ユーザー用)

My Page Version 3.0.0 / Edge Finder Version 2.4.0

第 3 版 (2021年9月)

 $\overline{\mathsf{O}}$  aptpod

## 目次

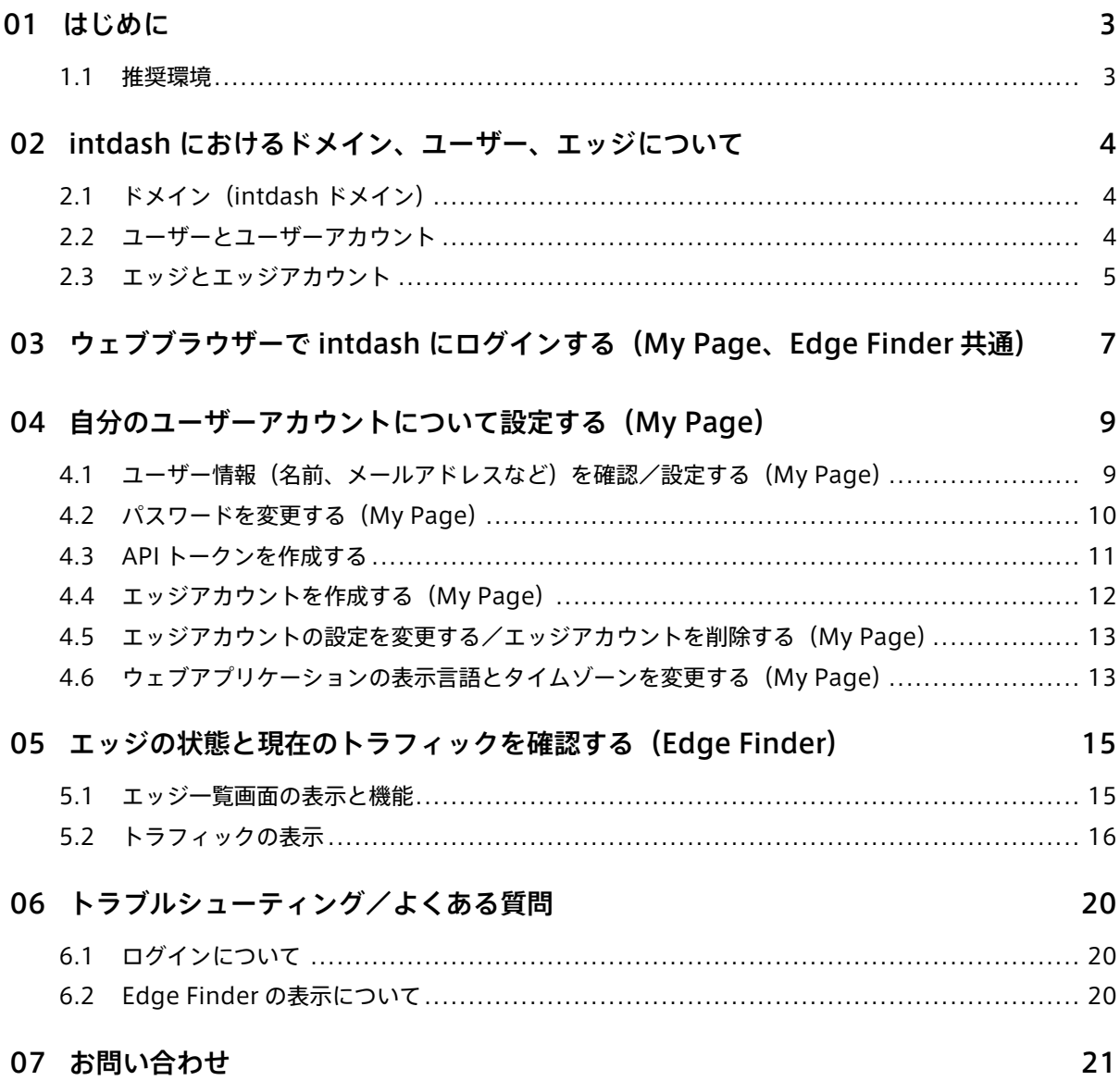

## <span id="page-2-0"></span>01 はじめに

このマニュアルでは、intdash で使用する自分のユーザーアカウントや、自分が使用するエッジアカウントに 関する設定について説明します。また、intdash ドメイン内のエッジの状態を確認する方法についても説明し ます。

以下の 2 つのウェブアプリケーションを使用します。

- My Page
	- ユーザーの名前、メールアドレス、パスワード、表示言語等の設定
	- 自分が使用するエッジアカウントの作成、エッジの名前の設定
- Edge Finder
	- intdash ドメイン内のすべてのエッジの表示
	- エッジが intdash サーバーに送信しているトラフィックの確認

#### 重要:

- このドキュメントに記載されている仕様は予告なく変更される場合があります。このドキュメント は情報提供を目的としたものであり、仕様を保証するものではありません。
- 説明で使用している画面は一例です。ご使用の環境やアプリケーションのバージョンによって、表 示や手順が一部異なる場合があります。

注釈: このドキュメントに記載されている会社名、サービス名、製品名等は、一般に、各社の登録商標また は商標です。本文および図表中には、「™」、「®」は明記していません。

#### <span id="page-2-1"></span>1.1 推奨環境

本マニュアルで説明する操作を行うためには、以下のクライアント環境が必要です。

- OS: Windows または macOS
- CPU: Intel 第 3 世代 Core i5 以上
- メモリー: 8GB 以上
- ネットワーク: インターネット接続
- ウェブブラウザー: Google Chrome(最新バージョン)

### <span id="page-3-0"></span>02 intdash におけるドメイン、ユーザー、エッジについて

本章では、操作の前提として intdash のドメイン、ユーザー、エッジについて説明します。

#### <span id="page-3-1"></span>2.1 ドメイン(intdash ドメイン)

intdash サーバーを中心とする、1 つの intdash 使用環境をドメイン(または intdash ドメイン)と呼びます。 ある intdash ドメインにおいて、intdash サーバーに接続して使用できるのは、そのドメインで発行されたア カウントを持つユーザーやエッジのみです。

ドメインには、管理者 (admin) ロールを持つユーザーが1名以上存在します。

#### <span id="page-3-2"></span>2.2 ユーザーとユーザーアカウント

ユーザーが、ウェブアプリケーションやモバイルアプリケーションを使って intdash を使用するにはアカウン トが必要です。これを本マニュアルでは「ユーザーアカウント」と呼びます。

ユーザーアカウントは、intdash ドメインの管理者が作成します。

ユーザーアカウントにはロールが割り当てられます。ロールによって、intdash 上で可能な操作が異なります。 通常は、管理者用の admin ロールと、一般ユーザー用の member ロールが存在しますが、intdash ドメイン によって使用可能なロールは異なります。

通常の操作は member ロールで行うことができます。admin ロールは、member ロールの権限に加えて、 ユーザーアカウントの作成や削除など、他のユーザーを管理する権限を持ちます。

#### <span id="page-4-0"></span>2.3 エッジとエッジアカウント

intdash に接続されるデバイス (intdash サーバーにデータを送信したり受信したりするデバイス)は「エッ ジ」と呼ばれます。

エッジが intdash サーバーに接続するためにはアカウントが必要です。これを本マニュアルでは「エッジアカ ウント」と呼びます。

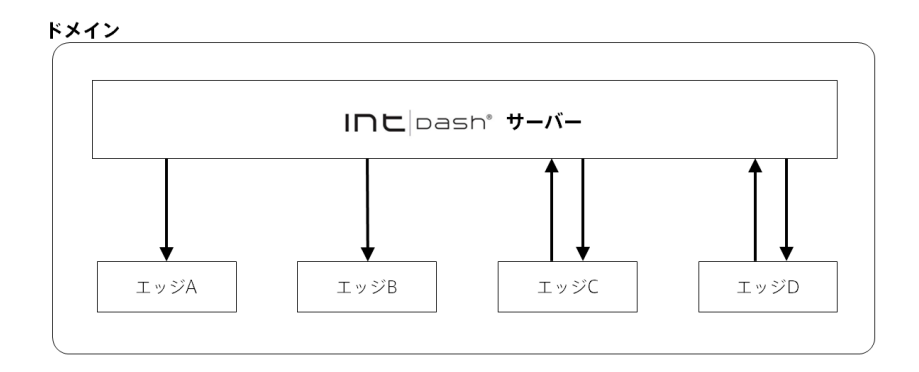

図1 エッジ

エッジアカウントは、ユーザーにより作成されます(ユーザーは、エッジアカウントを作成可能なロールが割 り当てられている必要があります。通常、member ロールのユーザーもエッジアカウントを作成可能です)。

ユーザー A が My Page からエッジアカウントを作成すると、そのエッジアカウントはユーザー A が所有する ことになります。このとき、ユーザー A をエッジアカウントの「所有者」と呼びます。

エッジアカウントの所有者と intdash ドメインの管理者は、エッジアカウントを編集して、エッジの名前や表 示名を変更したり、エッジアカウントを削除したりできます。

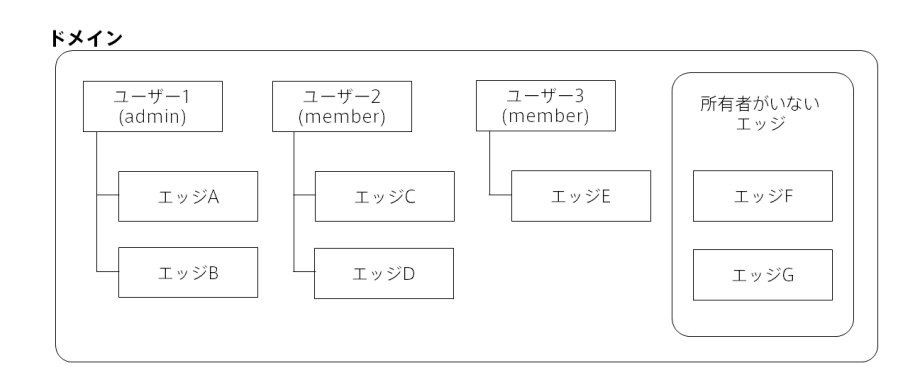

図 2 ユーザーとエッジ

intdash ドメインの管理者は、エッジアカウントの所有者を変更することもできます。エッジアカウントに所 有者がない状態にすることもできます。

注意: 以前の intdash を使用されていた方への補足

- 以前の intdash(My Page アプリケーションバージョン 2.4 まで)では、intdash に接続する人と デバイスを区別なく「エッジ」と呼んでいました。新しい intdash では、上述のとおり intdash に 接続する人は「ユーザー」と呼び、デバイスは「エッジ」と呼んで、人とデバイスを区別しています。
- エッジはユーザーが所有するものとし、エッジを所有するユーザーのことを「所有者」と呼びます。
- 以前の intdash では、エッジアカウントで My Page にログインすることにより、エッジアカウン ト自身の設定を変更することができました。 新しい intdash では、エッジアカウントの My Page はありません。ユーザーとしてエッジアカウン トを作成すると、ユーザーはそのエッジアカウントの所有者になりますので、ユーザーの My Page でエッジアカウントの設定を変更することができます。

## <span id="page-6-0"></span>03 ウェブブラウザーで intdash にログインする(My Page、 Edge Finder 共通)

ウェブブラウザーで intdash アプリケーションを使用するには、ユーザーアカウントを使ってログインする必 要があります。

- 1. ウェブブラウザーで、My Page または Edge Finder アプリケーションを開きます。
	- My Page: <ベース URL>/users/me/
	- Edge Finder: <ベース URL>/edges/

注釈: 他の intdash アプリケーションで上部に ● が表示されている場合は、これをクリックする ことでも My Page を開くことができます。

ベース URL は intdash ドメインごとに異なります。管理者から通知された情報を参照してください。例 えば、お客様の intdash ドメインのベース URL が https://example.vm2m.jp の場合、各アプリケーショ ンの URL は以下の通りです。

- My Page: https://example.vm2m.jp/users/me/
- Edge Finder: https://example.vm2m.jp/edges/

ログインに必要な情報を受け取っていない場合は、管理者にお問い合わせください。管理者はユーザーア カウントの新規作成やパスワードの設定ができます。

2. ログイン画面が表示されたら、ユーザー名または登録されたメールアドレスと、パスワードを入力して、 [ログイン] をクリックします。

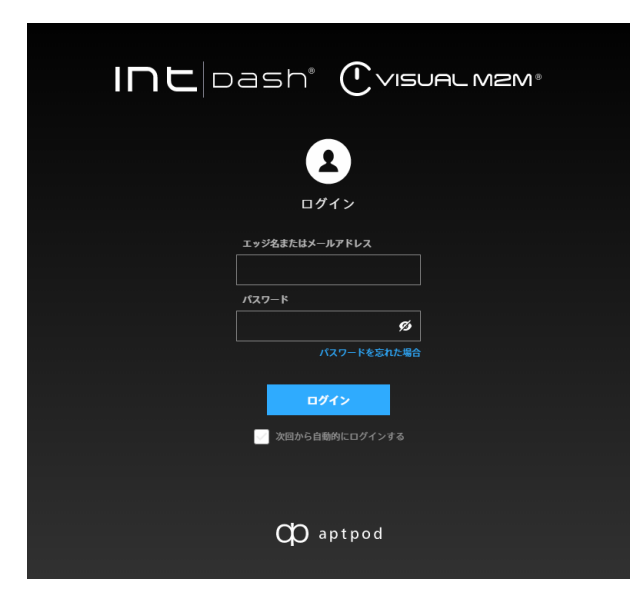

図 3 intdash へのログイン

#### ヒント:

- [次回から自動的にログインする] をオンにすると、次回アクセス時からはログイン情報の入力 が不要になります。
- Ø をクリックすることにより、パスワードの表示/非表示を切り替えることができます。

#### 注釈:

- 管理者から連絡された仮パスワードを使ってログインした場合には、新しいパスワードを設定する 画面が表示されます。画面の指示に従ってパスワードを設定してください。
- パスワードを忘れた場合は、[パスワードを忘れた場合] をクリックして、登録済みメールアドレス を入力してください。メールアドレス宛に、パスワードのリセット手順を説明するメールが送信さ れます。
- パスワードを一定の回数以上間違えると、パスワードでのログインはできなくなります。この場合、 正しいパスワードを入力しても、「パスワードはセキュリティロックされています」と表示され、ロ グインできません。管理者にパスワードのロック解除を依頼してください。

### <span id="page-8-0"></span>04 自分のユーザーアカウントについて設定する(My Page)

<span id="page-8-1"></span>4.1 ユーザー情報(名前、メールアドレスなど)を確認/設定する(My Page)

名前やメールアドレスなど、自分のユーザー情報の確認または設定は、My Page のユーザー情報画面で行い ます。

- 1. My Page (<ベース URL>/users/me/) を開きます。
- 2. [ユーザー情報] を開きます。

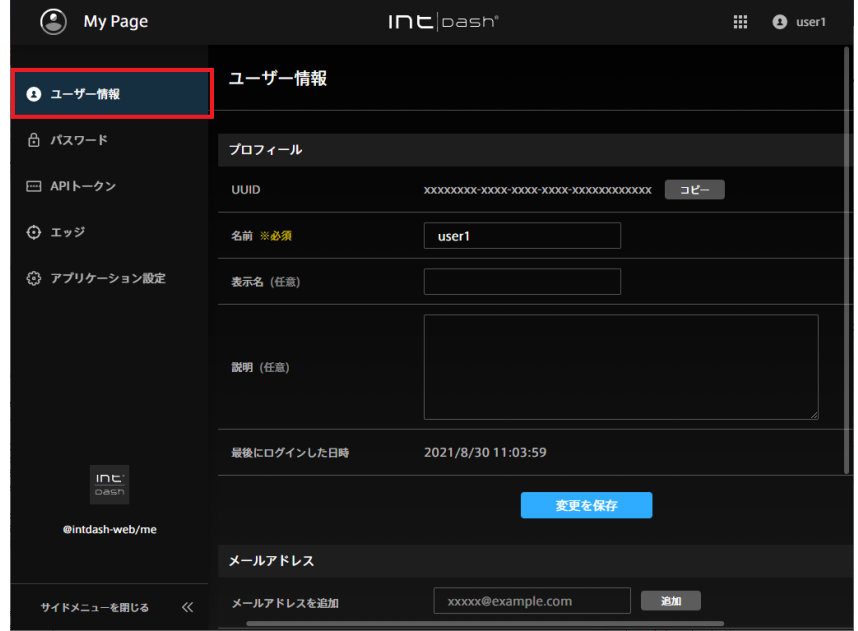

図 4 ユーザー情報

3.(名前、表示名、説明を設定する場合)ユーザー情報を編集し、[変更を保存] をクリックします。

名前

ユーザーの名前です。変更することができますが、同一の intdash ドメイン内で他のユーザーと同じ 名前を付けることはできません。

名前には、英数字(0-9、A-Z、a-z)、ハイフン(-)、アンダースコア(\_)を使用できます。

表示名(任意)

ユーザーに、分かりやすい表示名を付けることができます。

説明(任意)

ユーザーに関する説明を入力することができます。

4. (メールアドレスを設定する場合) 新たにメールアドレスを設定するには、メールアドレスを入力し [追 加] をクリックします。

メールアドレス宛に確認メールが送信されます。確認メールを開き、メール内の URL をクリックし てください。

ご使用の intdash ドメインによっては、1 つのユーザーアカウントに複数のメールアドレスを登録で きます。

メールアドレスの登録を解除する場合は、[登録を解除] をクリックします。

注釈: 確認メールによるメールアドレスの確認を行っていない場合、パスワードを忘れたときに自分でパ スワードのリセットをすることができません。

[確認メールを再送信] をクリックすると、登録されたメールアドレス宛てに確認メールをもう一度送信す ることができます。

#### <span id="page-9-0"></span>4.2 パスワードを変更する(My Page)

ユーザーアカウントのパスワードの変更は、My Page で行います。

- 1. My Page (<ベース URL>/users/me/) を開きます。
- 2. [パスワード] を開きます。

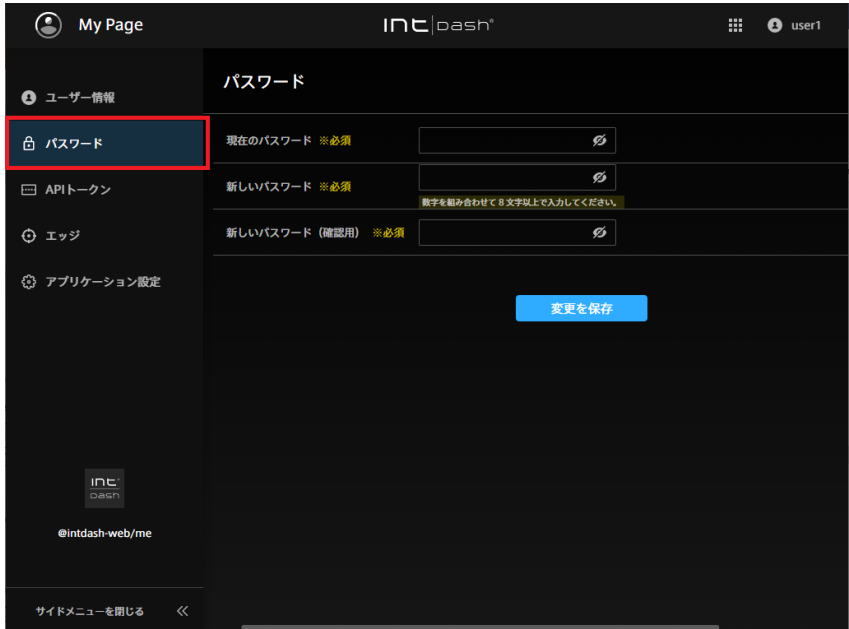

図 5 パスワード

3. 現在のパスワードと新しいパスワードを入力し、[変更を保存] をクリックします。

ヒント: をクリックすることにより、パスワードの表示/非表示を切り替えることができます。

#### <span id="page-10-0"></span>4.3 API トークンを作成する

各種 SDK を使用するプログラムを使って、ユーザーとして intdash API にアクセスする場合には、API トーク ンで認証を行います。API トークンは、ユーザーアカウントの My Page で作成します。

注釈: エッジとして intdash API にアクセスする場合は、エッジアカウントを作成し、クライアントシー クレットを使用して認証を行ってください。詳細については[、エッジアカウントを作成する\(My Page\)](#page-11-0) (p. 12) を参照してください。

- 1. My Page (<ベース URL>/users/me/) を開きます。
- 2. [API トークン] を開きます。

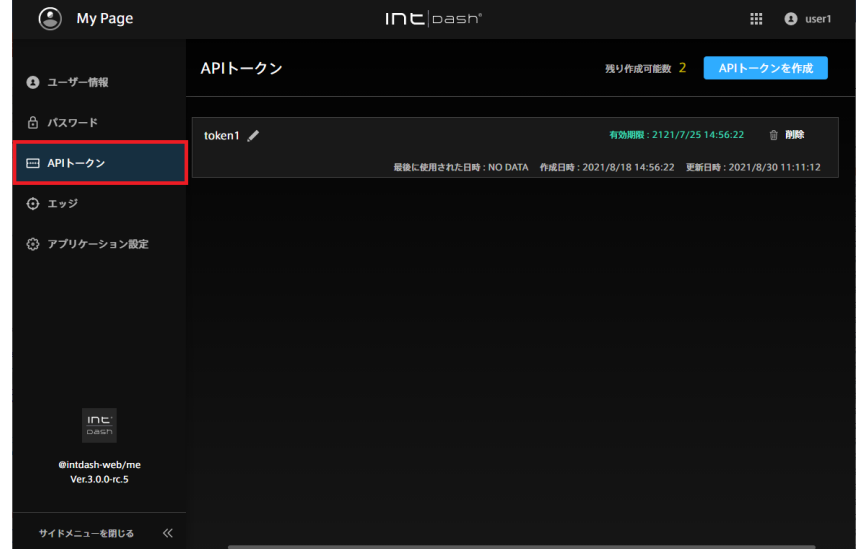

図 6 API トークン

- 3. [API トークンを作成] をクリックします。
- 4. トークンを区別するために名前を付けます。
- 5. API トークンの有効期限を入力します(任意)。
- 6. [作成] をクリックします。
- 7. API トークンが表示されたら、[コピー] をクリックしてクリップボードにコピーします。

#### 注意:

- API トークンは、作成時に一度しか表示されません。
- API トークンは、他の人に知られないようにしてください。

注釈: API トークンの有効期限は、API トークン画面に表示されます。API トークン画面では、トークンの 名前の変更や削除ができます。

#### <span id="page-11-0"></span>4.4 エッジアカウントを作成する(My Page)

デバイスを intdash に接続するにはデバイスごとにエッジアカウントが必要です。エッジアカウントは、各 ユーザーが My Page で作成することができます。

エッジアカウントを作成すると、エッジの UUID とクライアントシークレットが発行されますので、これをデ バイスに設定してください。

My Page でエッジアカウントを作成すると、作成したユーザー自身がそのエッジアカウントの所有者になり ます。

- 1. My Page (<ベース URL>/users/me/) を開きます。
- 2. [エッジ] を開きます。

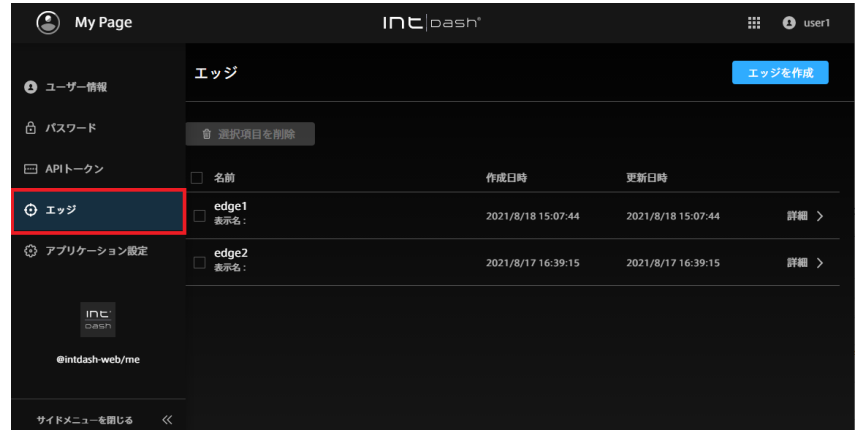

図 7 エッジ

- 3. [エッジを作成] をクリックします。
- 4. エッジを区別するために名前を付けます。(表示名と説明の入力は任意です。)

名前には、英数字(0-9、A-Z、a-z)、ハイフン(-)、アンダースコア(\_)を使用できます。同一 intdash ドメイン内で他のエッジと同じ名前を付けることはできません。

- 5. [作成] をクリックします。
- 6. エッジの UUID とクライアントシークレットが表示されたら、それぞれコピーします。

エッジ UUID とクライアントシークレットは、intdash に接続しようとするデバイスに設定してくだ さい。

#### 注意:

- クライアントシークレットは、作成時に一度しか表示されません。
- クライアントシークレットは、他の人に知られないようにしてください。

注釈: iOS アプリケーション intdash Motion を使ってデータを送信すると、「ユーザー名\_edge」という 名前のエッジアカウントが自動的に作成され、そのエッジアカウントを使ってデータが送信されます。

#### <span id="page-12-0"></span>4.5 エッジアカウントの設定を変更する/エッジアカウントを削除する(My Page)

エッジアカウントの所有者は、My Page でエッジの設定を変更したり、そのエッジアカウントを削除したりで きます。

- 1. My Page (<ベース URL>/users/me/) を開きます。
- 2. [エッジ] を開きます。

自分が所有者となっているエッジの一覧が表示されます。

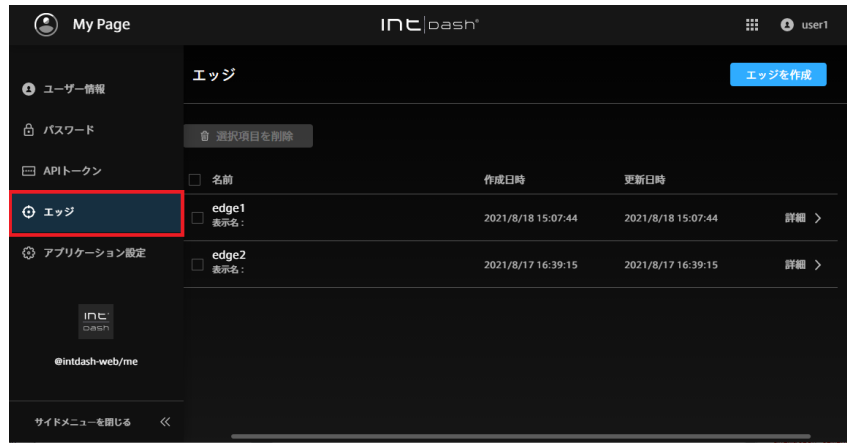

図 8 エッジ

- 3. [詳細] をクリックします。
	- エッジの詳細が表示されます。名前や表示名を変更して [変更を保存] をクリックします。
	- エッジアカウントを削除する場合は、[削除] をクリックします。

注釈: エッジの一覧画面でエッジアカウントを選択して [選択項目を削除] をクリックすると、一括削除が できます。

#### <span id="page-12-1"></span>4.6 ウェブアプリケーションの表示言語とタイムゾーンを変更する (My Page)

intdash 用ウェブアプリケーションで表示される言語や、表示される時刻のタイムゾーンを変更することがで きます。

注釈: この設定により表示言語が変更されるのは、多言語表示に対応しているアプリケーションのみです。 また、この設定は、ローカル PC のウェブブラウザー内に保存されますので、他のウェブブラウザーを使 用する場合には再度設定する必要があります。

- 1. My Page (<ベース URL>/users/me/) を開きます。
- 2. [アプリケーション設定] を開きます。

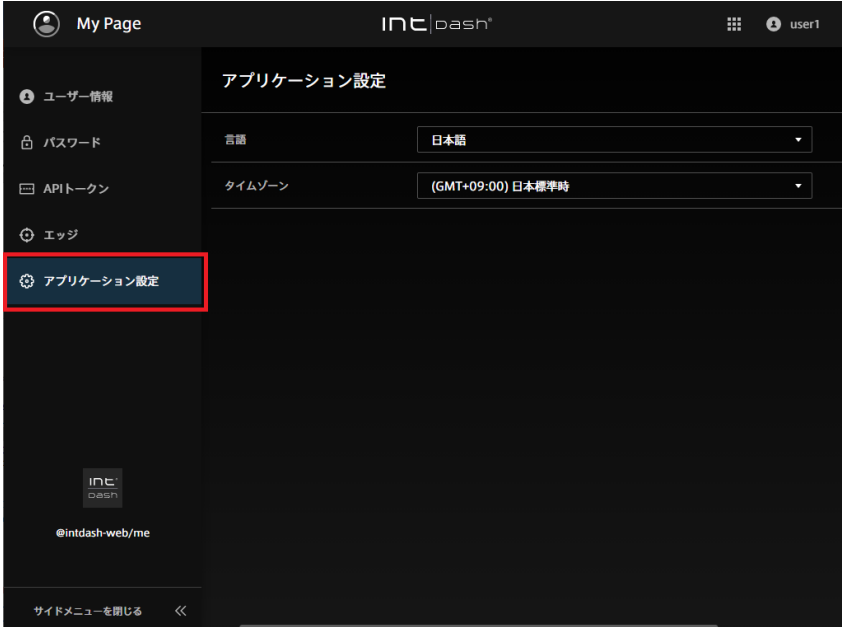

図 9 アプリケーション設定

3. [言語] と [タイムゾーン] を選択します。

## <span id="page-14-0"></span>05 エッジの状態と現在のトラフィックを確認する (Edge Finder)

エッジがオンラインであるかを確認したり、エッジから intdash サーバーに伝送されているリアルタイムデー タを簡易的に確認したりするには、Edge Finder を使用します。

1. Edge Finder (<ベース URL>/edges/) を開きます。

他の intdash アプリケーションで上部にアプリケーションアイコン が表示されている場合は、そこ から Edge Finder を開くこともできます。

エッジ一覧では並び順の変更やフィルタリングが可能です[。エッジ一覧画面の表示と機能](#page-14-1) (p. 15) を参照 してください。

注釈: iOS アプリケーション intdash Motion を使ってデータを送信すると、「ユーザー名\_edge」 という名前のエッジアカウントが自動的に作成され、そのエッジアカウントを使ってデータが送信 されます。

- 2. 確認したいエッジの [詳細] をクリックすると、エッジの詳細を確認することができます。
- 3. エッジから伝送されているデータを確認するには、[トラフィック] をクリックします。詳細については、 [トラフィックの表示](#page-15-0) (p. 16) を参照してください。

#### <span id="page-14-1"></span>5.1 エッジ一覧画面の表示と機能

エッジ一覧画面の表示は以下の通りです。

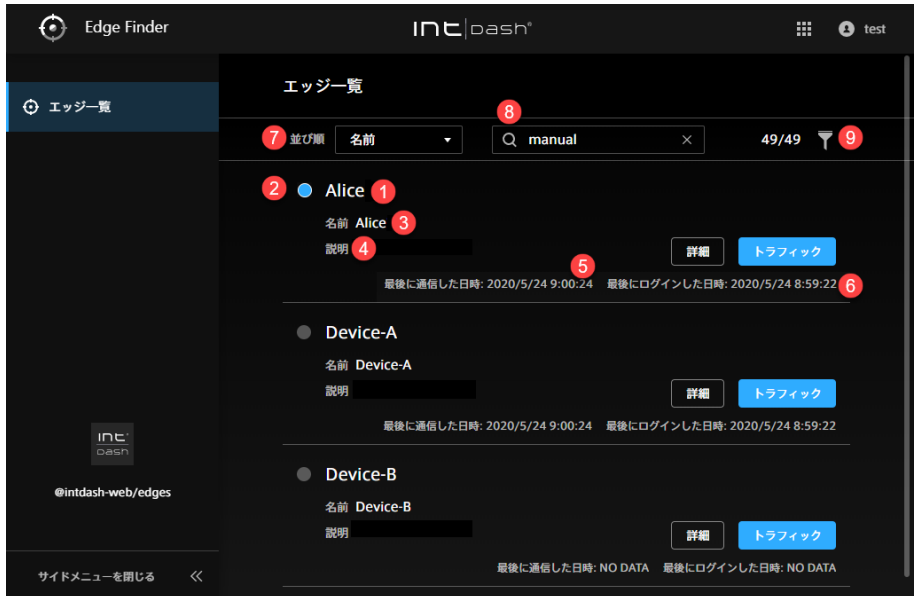

図 10 エッジ一覧画面

■ エッジの名前(エッジに表示名が設定されいる場合は表示名)

2 接続ステータス (● 青:オンライン、● グレー:オフライン)

**8 エッジの名前** 

4 説明

このエッジが最後に intdash サーバーと通信した日時

6 このエッジが最後に intdash にログインした日時

● 並び順の変更

文字列による検索(UUID、名前、表示名、説明による検索ができます。スペース区切りで複数の文字列を 入力すると AND 条件になります。)

2 タイプまたは接続ステータスによるフィルター( )

ヒント: 接続ステータスは intdash との通信の有無により判断しています。最新の接続ステータスが画面 に反映されるまでに 15 秒程度の時間がかかることがあります。

ヒント: 並び順の変更、文字列検索、フィルター指定を行うと、ウェブブラウザーのアドレスバーに現在の 一覧の URL が表示されます。この URL をブックマークしておくことにより、次回も同じ指定で一覧を表 示することができます。

#### <span id="page-15-0"></span>5.2 トラフィックの表示

Edge Finder で [トラフィック] をクリックすると、エッジから intdash サーバーに伝送されているデータを リアルタイムに表示することができます。

#### 注釈:

- ここで確認できるのは、データのタイムスタンプ、ID、タイプ、チャンネル、カウント、一部のペイ ロードのみです。
- エッジと intdash サーバー間の疎通を簡易に確認したいときに本機能を使用してください。実用的 なデータの可視化には、Visual M2M Data Visualizer を使用してください。

#### 5.2.1 エッジトラフィック画面

| <b>Edge Finder</b>   |                                                                        | $IDL$ $\circ$ ash $\circ$   | 噩<br>ø<br>test<br>1                                               |
|----------------------|------------------------------------------------------------------------|-----------------------------|-------------------------------------------------------------------|
| ⊙ エッジー覧              | エッジ一覧 / Device-A / トラフィック<br><b>Device-A</b><br>$\scriptstyle\bigcirc$ |                             | l I:37:39.808<br>п<br>88.09 Kbps<br>274 Hz<br>$\overline{2}$<br>3 |
|                      | 4<br>基準時刻: 2020/05/22 11:35:57.824 (0x02: NTP)                         |                             | 10/10                                                             |
|                      | タイムスタンプ<br>$ID \div$                                                   | タイプ ‡<br>$CH+$              | カウント ペイロード                                                        |
|                      | 5<br>11:37:38.036<br>Acceleratio                                       | General S<br>$\overline{1}$ | {"id":"0x0001","data<br>226                                       |
|                      | 11:37:38.036<br>Gravity                                                | General S <sub>1</sub>      | {"id":"0x0003","data<br>236                                       |
|                      | Acceleratic<br>11:37:34.036                                            | General S<br>$\overline{1}$ | {"id":"0x0002","data<br>229                                       |
|                      | 11:37:38.036<br><b>Rotation R</b>                                      | General S<br>$\overline{1}$ | {"id":"0x0004","data<br>229                                       |
|                      | 11:37:35.016<br>Orientatio                                             | General S<br>-1             | {"id":"0x0005","data<br>229                                       |
| :בוו<br>pash         | 11:37:34.540<br>jpeg                                                   | $\mathbf{1}$<br><b>JPEG</b> | 69<br>$\sim$                                                      |
|                      | GeoLocatio<br>11:37:34.064                                             | General S <sub>1</sub>      | 4 {"id":"0x0006","data                                            |
|                      | GeoLocatio<br>11:37:34.064                                             | General S<br>$\overline{1}$ | 4 {"id":"0x0007","data                                            |
|                      | 11:37:34.064<br>GeoLocatio                                             | General S<br>$\mathbf{1}$   | {"id":"0x000A","data<br>$\mathbf{A}$                              |
| @intdash-web/edges   | <b>GeoLocatio</b><br>11:37:34.064                                      | General S<br>$\overline{1}$ | 4 {"id":"0x0008","data                                            |
| $\ll$<br>サイドメニューを閉じる |                                                                        |                             |                                                                   |

図 11 トラフィック画面

- 時刻(ブラウザーを使用しているローカル PC の時刻)
- **2** intdash サーバーがこのエッジから 1 秒間に受信しているデータの個数 (1 秒あたりの「カウント」の増分)
- **intdash サーバーがこのエッジから 1 秒間に受信しているペイロードの量**
- 4 計測の開始時刻
- 6 データの内容

#### ヒント:

- トラフィック表示画面の「カウント」とは、表示開始後に受信したデータの個数です。
- ID、タイプ、チャンネルで並べ替えることができます。
- をクリックすることにより、データの ID、タイプまたはチャンネルでのフィルタリングが可能 です。スペース区切りによる AND 条件検索が可能です。
- 1 / ▶ をクリックすることにより、一時停止と再生が可能です。

トラフィック表示画面で確認したい行をクリックすると、データ ID 別トラフィック画面が表示されます。

#### 5.2.2 データ ID 別トラフィック画面

データ ID 別トラフィック画面では、その ID の直近の時系列データが 50 個まで表示されます。 詳細画面を開くことで、ペイロードの詳細を表示することができます。

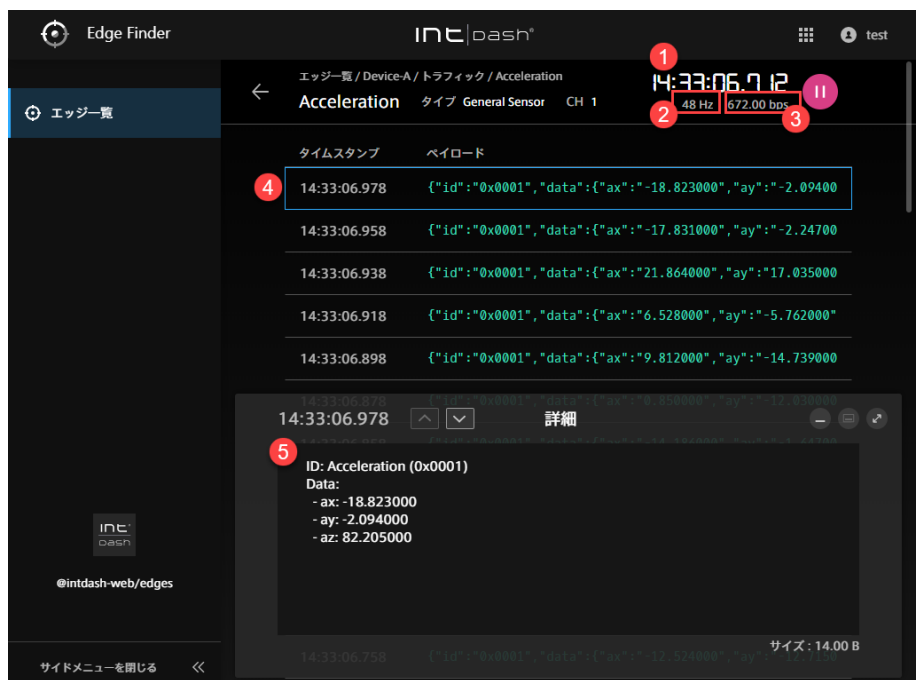

図 12 ペイロードの詳細

時刻(ブラウザーを使用しているローカル PC の時刻)

**2** intdash サーバーがこのエッジから 1 秒間に受信しているデータの個数(1 秒あたりの「カウント」の増分)

- 8 intdash サーバーがこのエッジから1秒間に受信しているペイロードの量
- 4 データの内容
- 6 詳細

ヒント: 詳細画面の表示は、データタイプによって異なります。 • 緯度と経度を含むデータの場合は地図が表示されます。

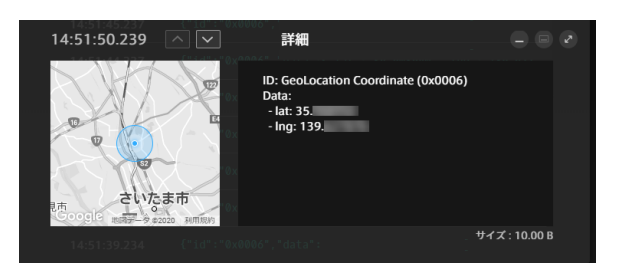

図 13 緯度と経度

• データタイプが JPEG の場合は画像が表示されます。

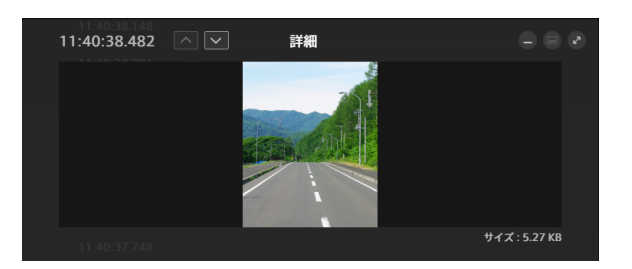

図 14 JPEG

• データタイプが General Sensor の場合は数値が表示されます。

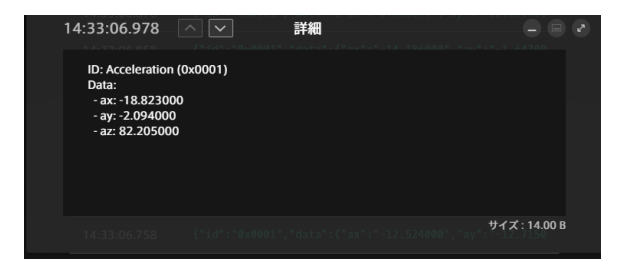

図 15 General Sensor

• それ以外のデータタイプの場合は、バイナリーデータが 0 と 1 で表示されます。

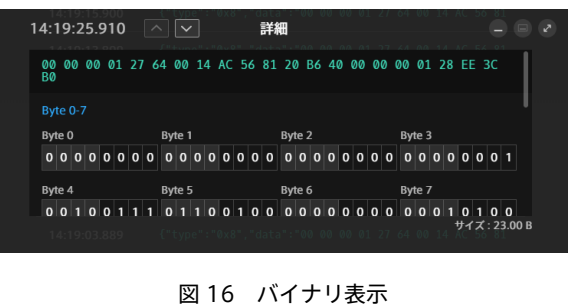

### <span id="page-19-0"></span>06 トラブルシューティング/よくある質問

#### <span id="page-19-1"></span>6.1 ログインについて

#### 6.1.1 ログインできません

- ログインに使用しているユーザー名 (または intdash に登録されたメールアドレス)が正しいことを確 認してください。
- パスワードが一時的に無効になっている場合があります。管理者に確認してください。
- ユーザーアカウントそのものが削除されたか一時的に無効にされている可能性があります。管理者に確認 してください。

#### 6.1.2 パスワードを忘れました

- メールアドレスを登録済みの場合は、ログイン画面の [パスワードを忘れた場合] をクリックして、登録 済みのメールアドレスを入力してください。メールアドレス宛てに、パスワードを再設定するためのメー ルが送信されます。
- メールアドレスを登録していない場合やメールアドレスが未確認の場合は、管理者にパスワードの再発行 を依頼してください。

管理者は、Admin Console でパスワードを再発行することができます。管理者からパスワードを受け 取ったら、ログインし、画面の指示に従ってパスワードを再設定してください。

#### <span id="page-19-2"></span>6.2 Edge Finder の表示について

#### 6.2.1 エッジが表示されません

• エッジ名、タイプ、接続ステータスによるフィルタリングが行われていないか確認してください。詳細に ついては [エッジ一覧画面の表示と機能](#page-14-1) (p. 15) を参照してください。

## <span id="page-20-0"></span>07 お問い合わせ

ご不明な点、不都合などございましたら、下記の連絡先にお問い合わせください。

株式会社アプトポッド

- サポート窓口メールアドレス [VM2M-support@aptpod.co.jp](mailto:VM2M-support@aptpod.co.jp)
- ウェブサイト <https://www.aptpod.co.jp>